# 添付文書情報 (OTC) 検索 操作方法

※ 一般用添付文書情報の検索や、一般用医薬品の販売制度に対応したリスク分類・スイッチ OTC の検索により、添 付⽂書情報の確認ができます。

また、スイッチ OTC もしくは要指導医薬品の場合は、同成分の医療用医薬品を確認できます。

表示形式:テキスト表示、PDF 表示、おくすり説明文書、同成分医療用医薬品一覧

### 【検索画⾯】

調べたい検索項目もしくは全文に検索したいキーワードを入力して検索してください。 検索画面の項目名をクリックすると項目の説明を表示します。

#### 初期表示の検索項目は 7 項目ですが、「その他の検索条件]をクリックすると詳細な項目の検索かできます。

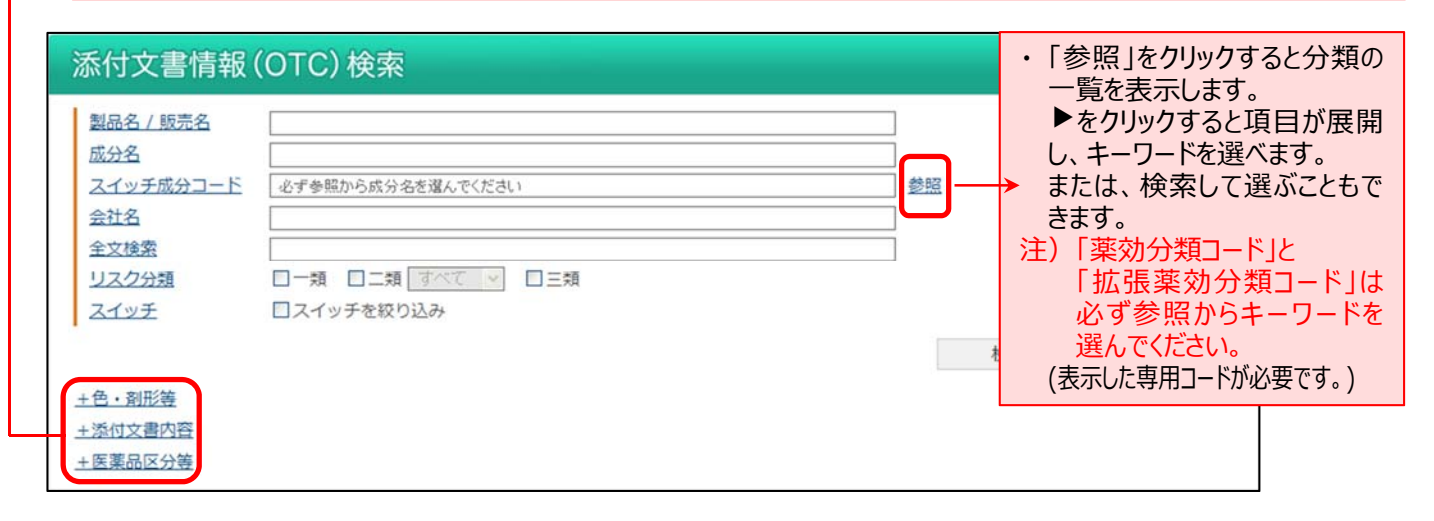

#### ・ 項⽬内の「AND・OR・NOT 検索」の⽅法 (Google の AND・OR・NOT 検索に準拠)

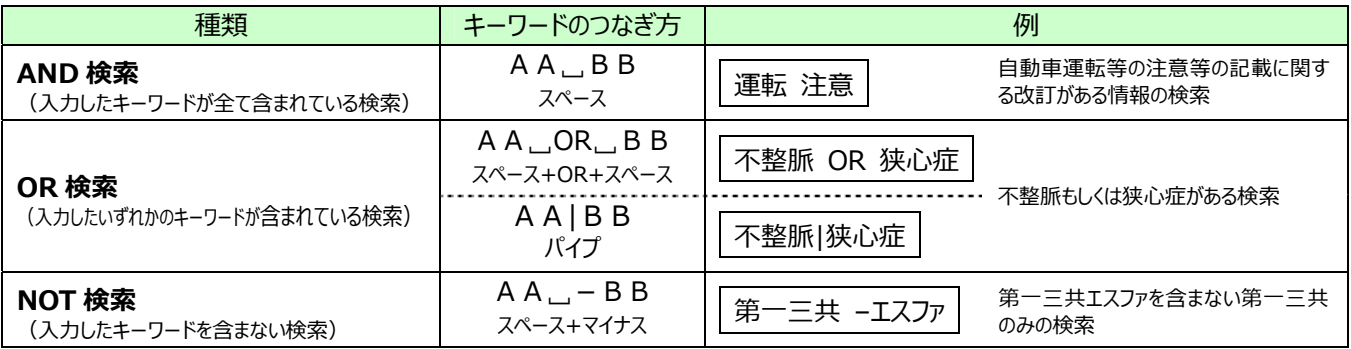

#### ┃【一覧画面】

検索結果を一覧 (製品名/販売名、リスク分類、医薬品区分、薬効大分類、薬効小分類、スイッチ、剤形、色、規格、成 分分量、会社名)で表示します。

- ・ PDF を確認する場合は、「PDF」アイコンをクリックしてください。
- ・ スイッチ OTC もしくは要指導医薬品の場合は、「スイッチ」アイコンをクリックして同成分の医療用医薬品を確認でき ます。

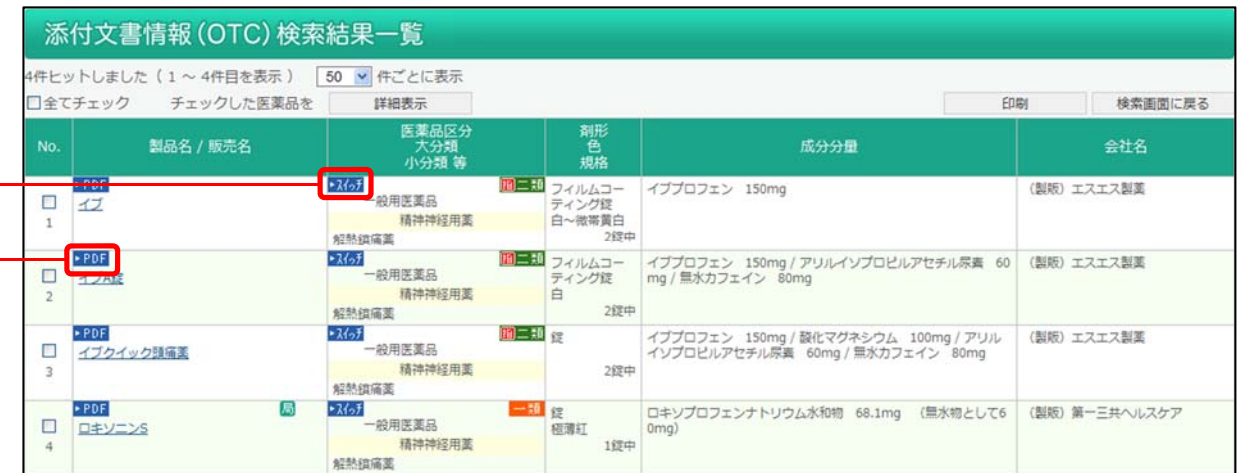

- ・ 画⾯上部で表⽰件数を変更できます。(50、100、200 件)
- ・添付文書情報を表示させるには、医薬品名をクリックしてください。複数表示させるには該当医薬品にチェックを付け一覧表 の上部の「詳細表示]ボタンをクリックしてください。

#### 【詳細画⾯】

⼀般⽤添付⽂書情報を表⽰します。

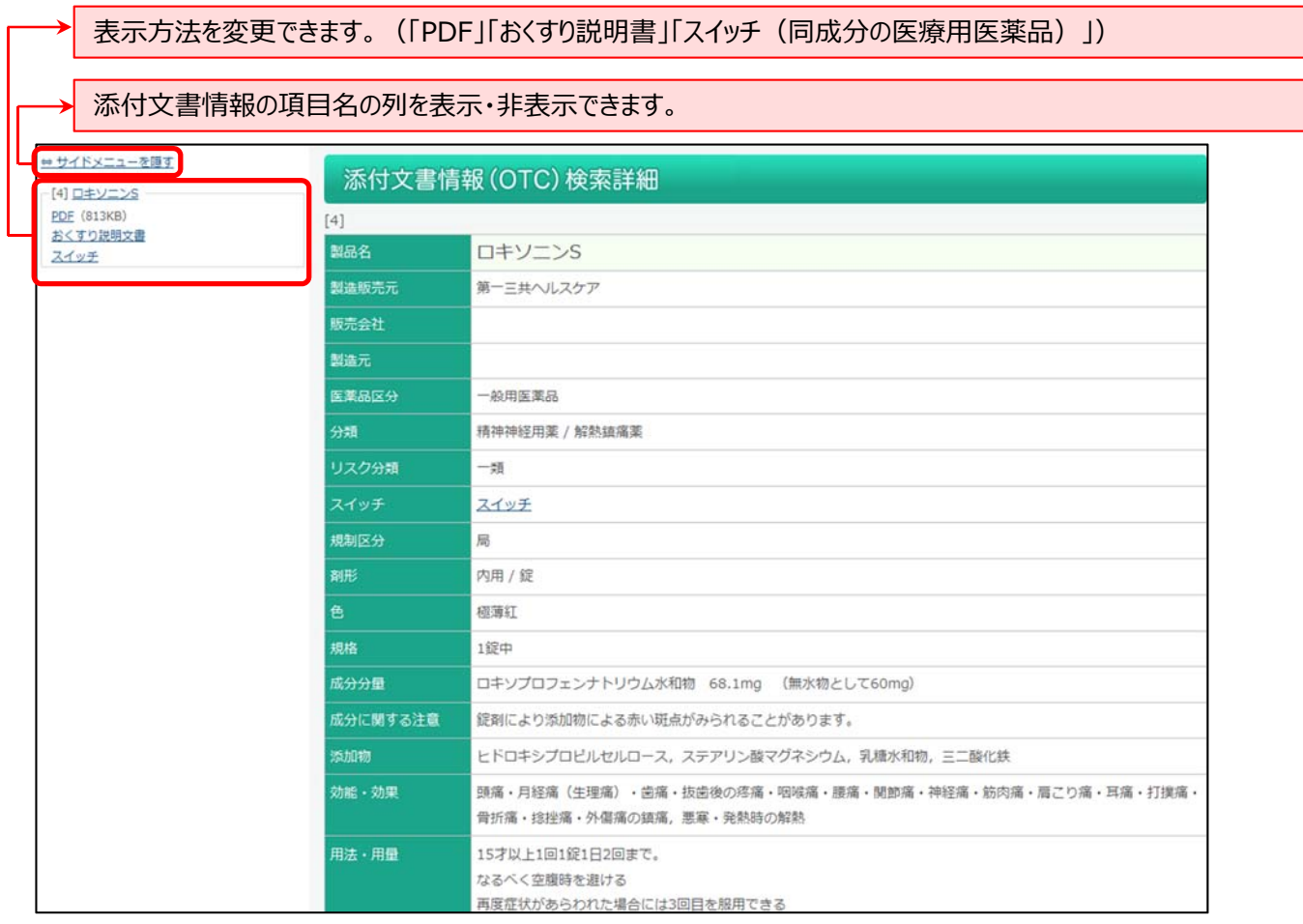

## 【PDF 表⽰】

#### 添付文書と同様の表示形式です。(印刷に適しています。)

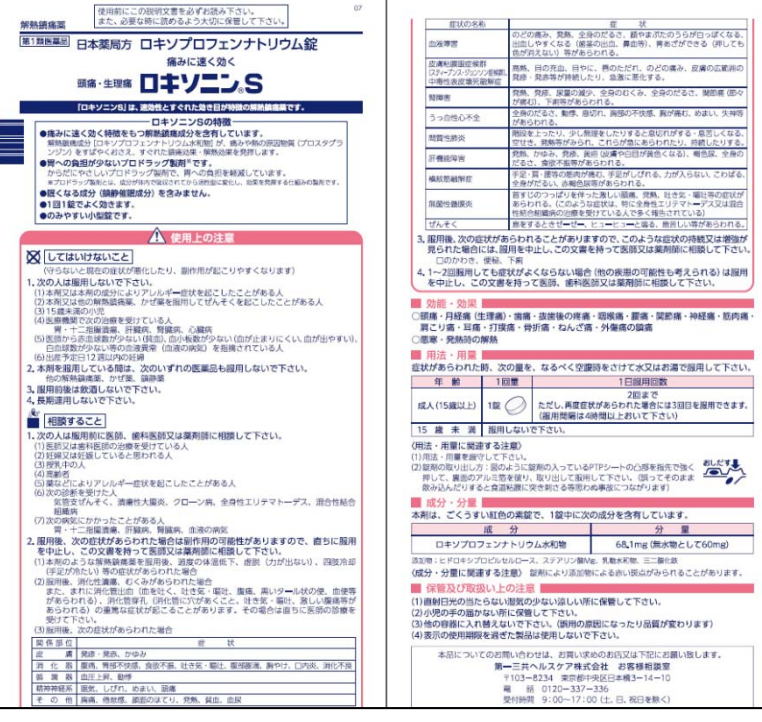

# |【スイッチ医療用医薬品】

スイッチ OTC もしくは要指導医薬品の場合、含まれている成分と同成分の医療用医薬品のリストを表示し、医療用添付文 書情報を確認することができます。

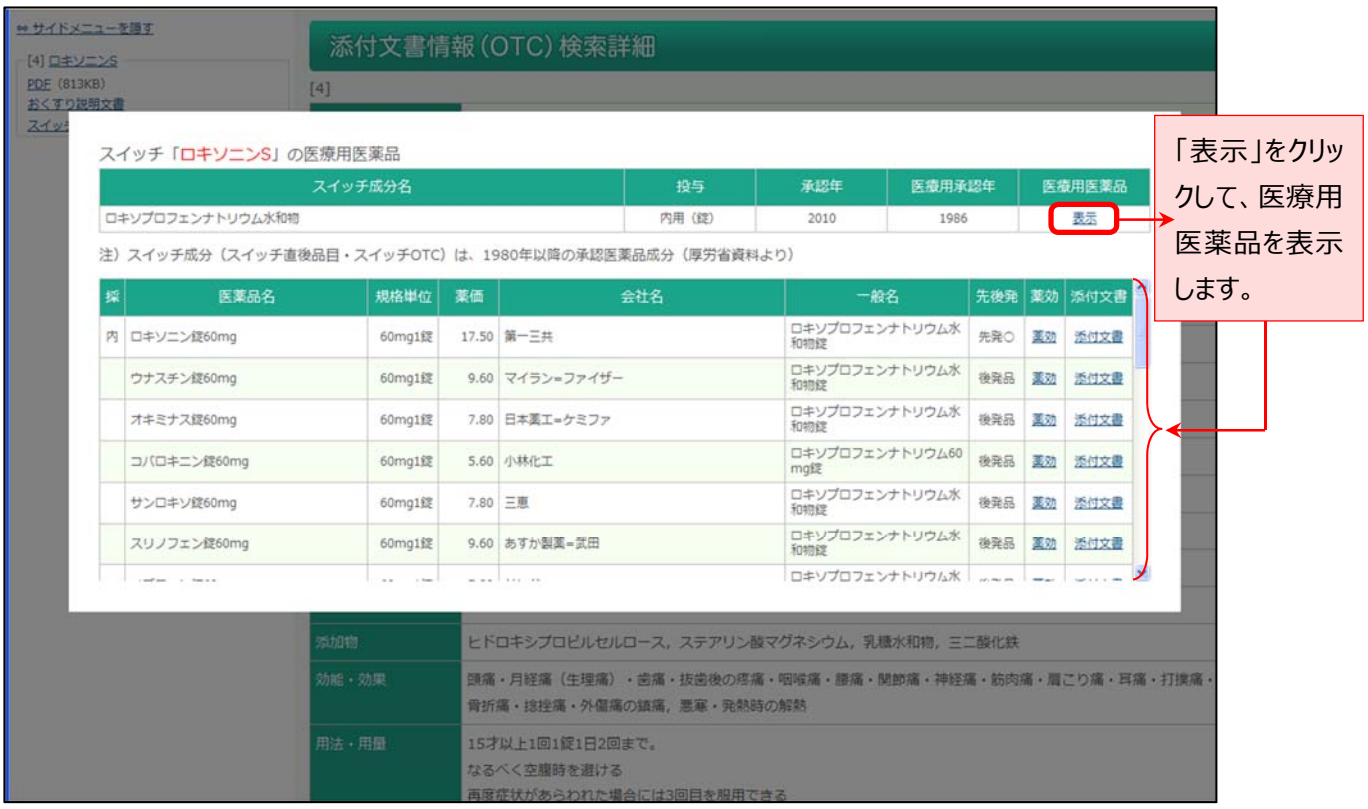

- ・ 「薬効」「添付文書」をクリックして、医療用の薬効や添付文書情報を確認できます。
- ■データ提供
	- 添付文書情報 : 一般財団法人医薬情報センター (JAPIC)
	- 拡張薬効分類:有限会社 T 辞書企画)